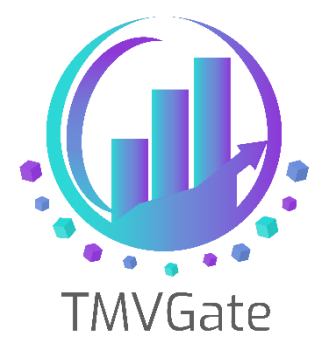

# **SSRS with TMVGate as a Data Source**

Technical Note: TA2019009

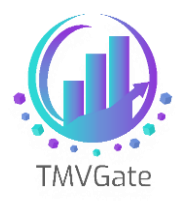

# **Contents**

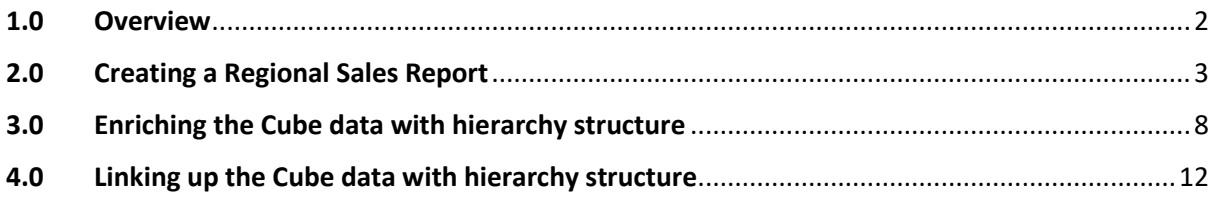

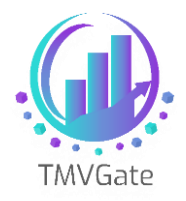

Technical Note: TA2019009

### <span id="page-2-0"></span>**1.0 Overview**

This technical document aims to provide a guide on how to connect to TMVGate as a Data Source for Microsoft SQL Reporting Services.

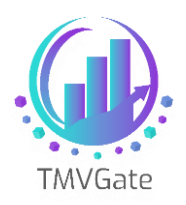

# <span id="page-3-0"></span>**2.0 Creating a Regional Sales Report**

Using TMVGate, cube data can be extracted based on a specified cube view, which in turn, can be either private or public. In general, most of the dimension elements specified in the cube view will be at the same level in order for it to make sense in the BI reports. The elements will either be defined in a Subset or explicitly selected in the cube view definition.

Take for example the TM1 install default SData server, specifically the cube "SalesCube". The following screen shows a view with the "Region" dimension at the row dimension with N level elements (ie Level 0). Likewise, the "Month" dimension at the column dimension with N level elements is shown.

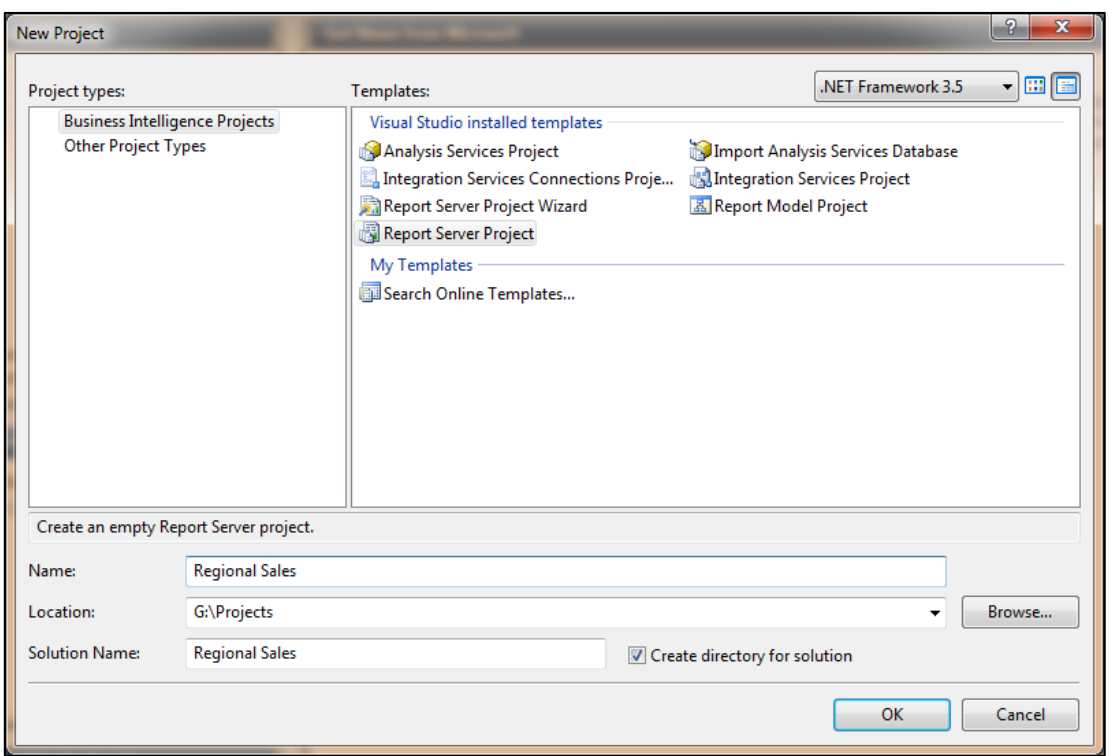

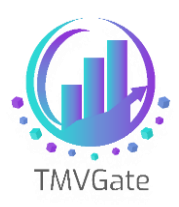

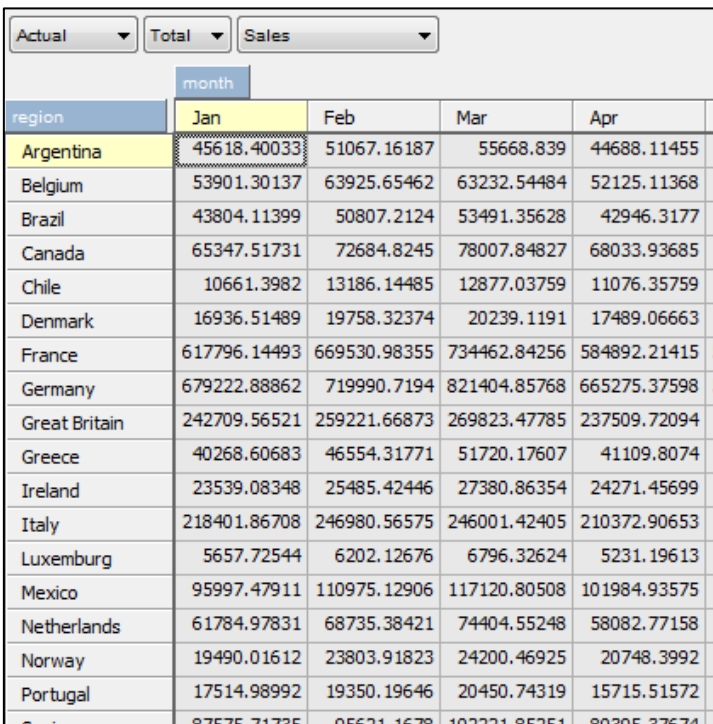

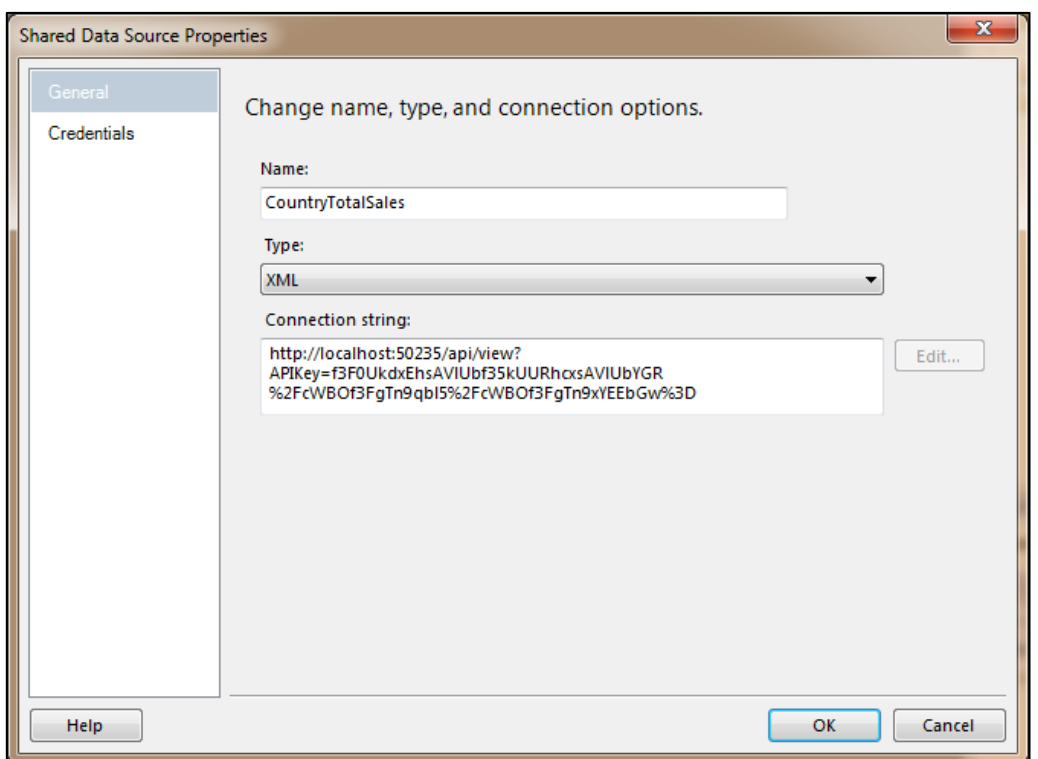

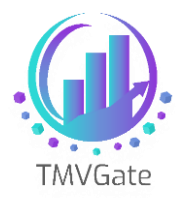

In Power BI, this cube data is translated into simple bar charts as shown below:

#### **By Country and By Month**

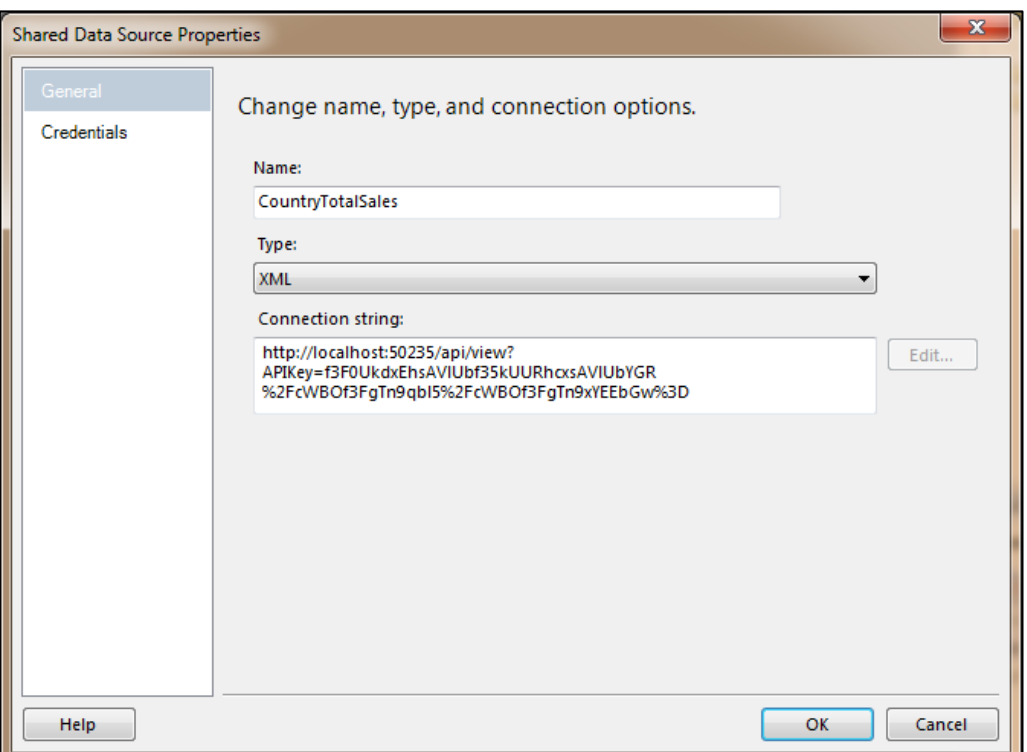

Power BI does not recognize the concepts of levels. If you start pulling different level of elements into Power BI, the visualizations can turn into something that can be misleading as shown in the example below:

In this example, we are pulling all the sub-regions, regions, world into Power BI.

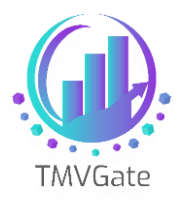

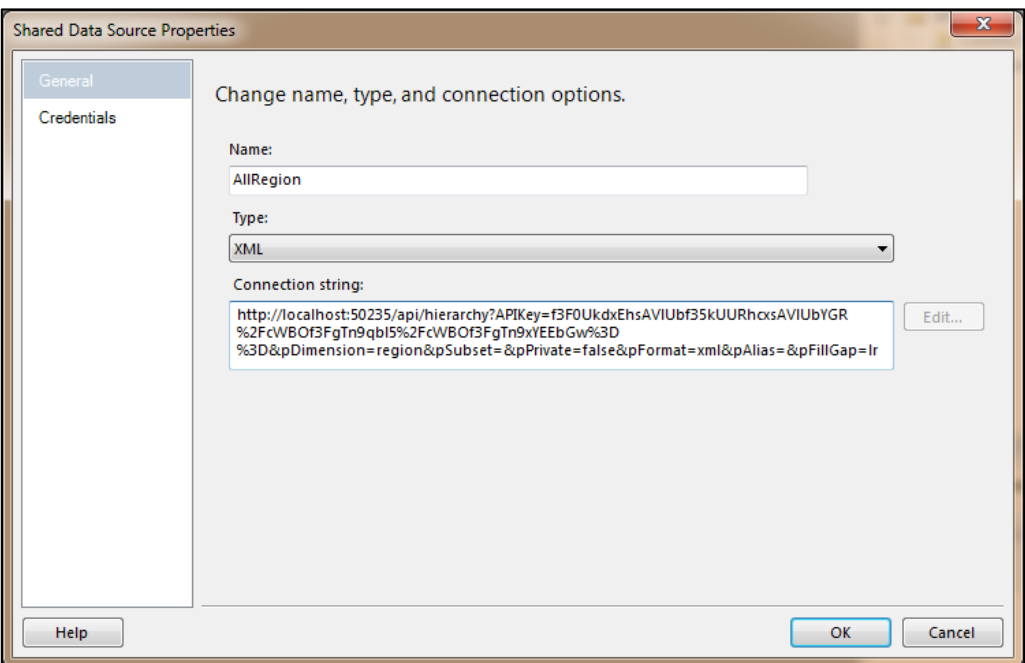

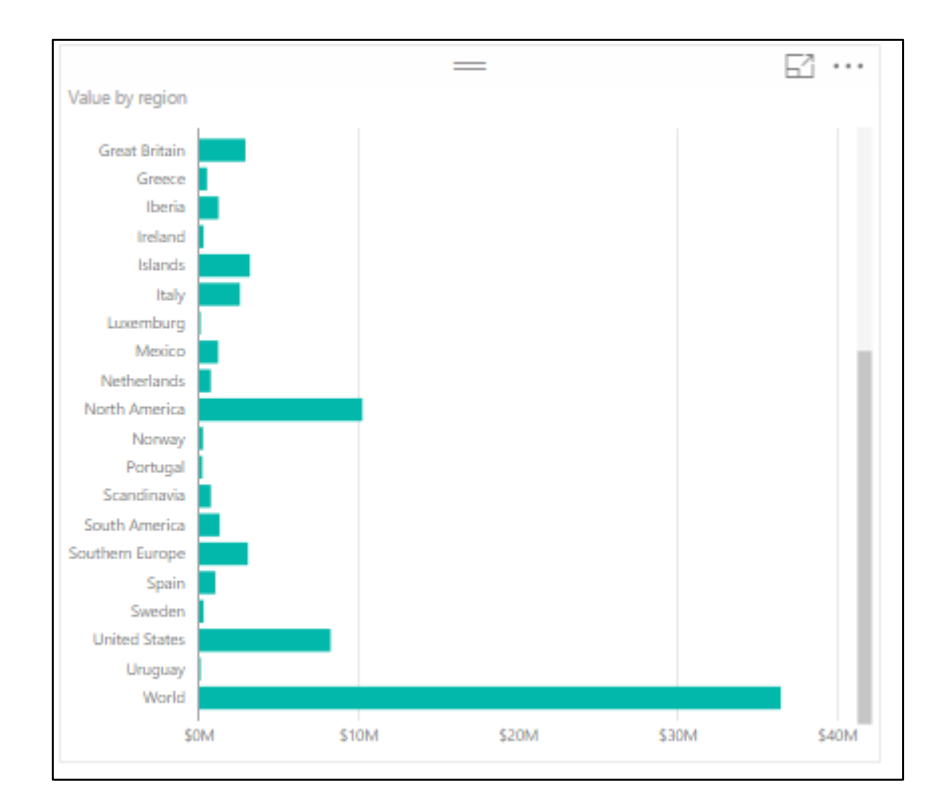

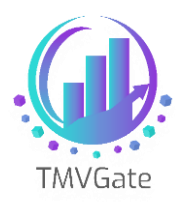

Of course, there will be cases in which users would like to pull different level elements into Power BI based on their requirements. There is nothing wrong in doing so except that the user must understand the implication of mixing different levels of elements in their report.

The next topic we will discuss about enriching the data with hierarchy information.

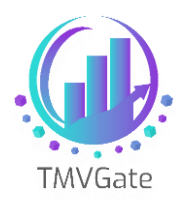

#### <span id="page-8-0"></span>**3.0 Enriching the Cube data with hierarchy structure**

Using the same cube view data, which has the countries (N level) from the "Region" dimension, we will enrich the Power BI reports and have them show the sub-regions and region hierarchy.

The first thing to do is to create a subset in the "Region" dimension. This will contain the elements in the cube view, and the required parent elements that you would like to be made available in Power BI.

In this example, we have created a subset "AllRegion" that will contain all the N level elements, the respective parents specified in the cube view, and these eventually roll up to the "World". This is important as the subset **MUST** contain all the required elements and parents in order for TMVGate to construct the tabular table for Power BI to consume the data.

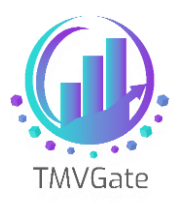

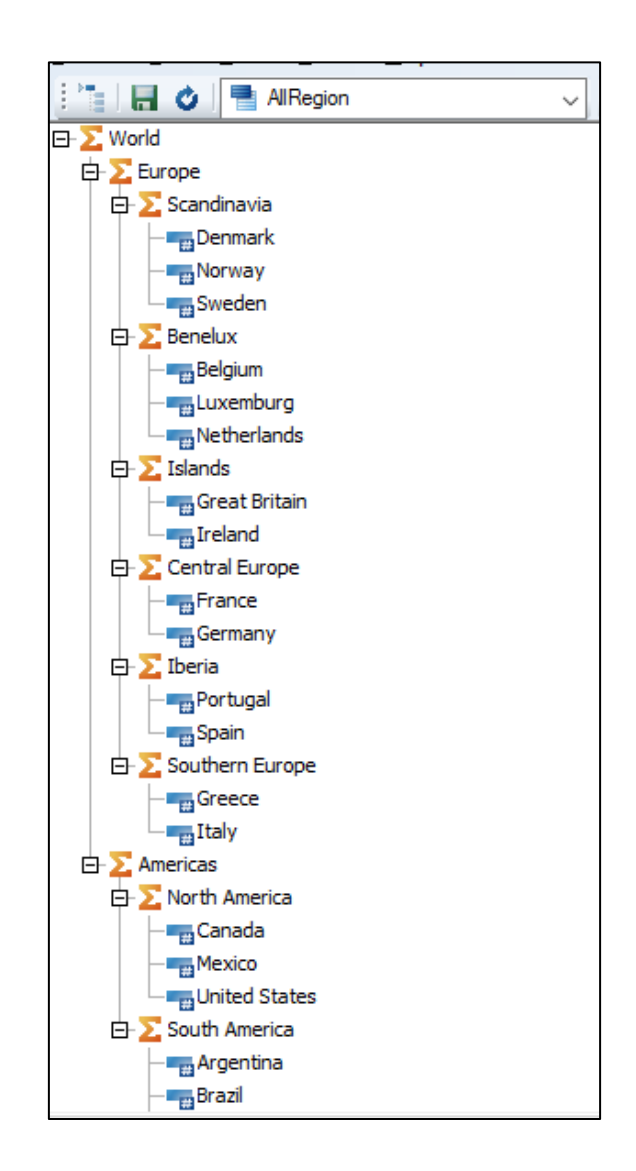

The TMVGate URL statement will look something like this:

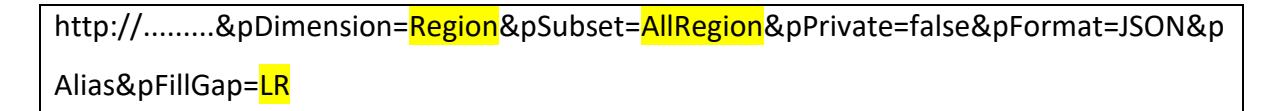

Notice that we are using a fill gap option of LR (Left to right). Please review the user guide on the various fill options.

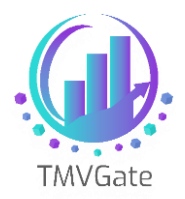

When we extract this hierarchy information into Power BI, the data table will look something like this:

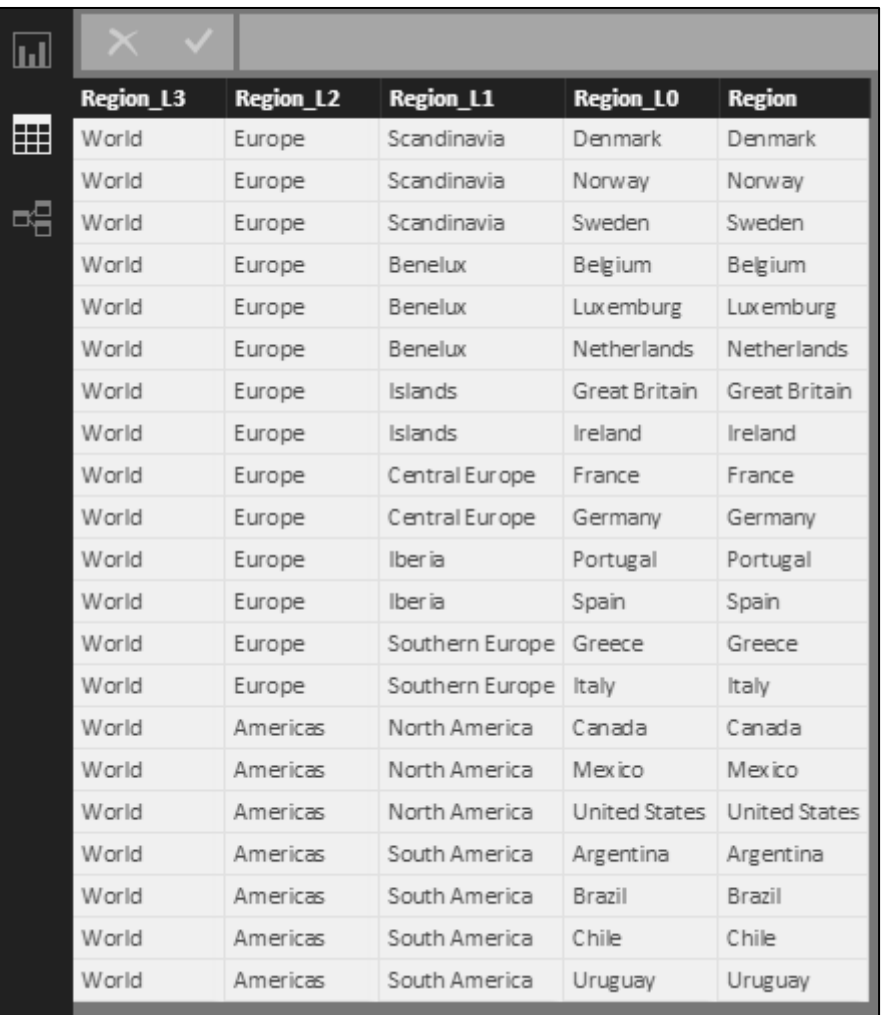

Using TMVGate, we have flattened the TM1 hierarchy structure into a tabular format which can be consumed by Power BI (or other tools).

With the above example, "Region" column is always the element principal name. "Region L0" will be the matching lowest level element specified in the subset in the corresponding Alias, if the alias option is specified in the TMVGate extract URL.

The following example illustrates a hierarchy extract with an alias specified. Notice now "Region L0" and "Region" is showing different values.

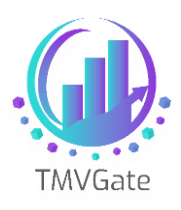

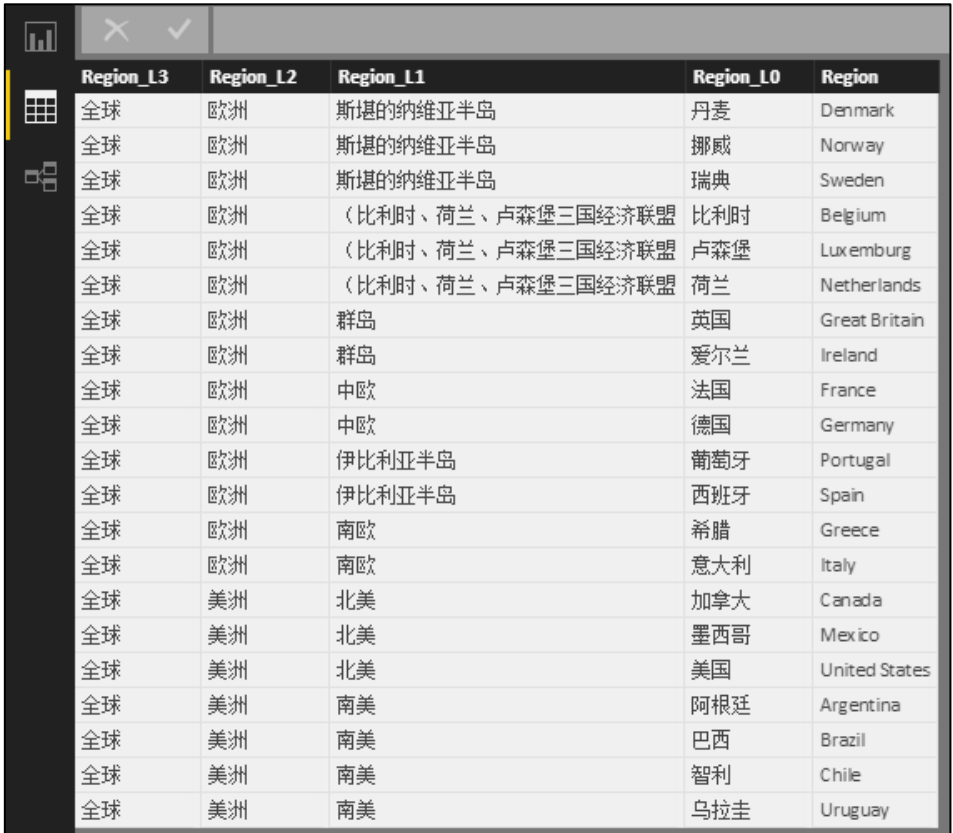

We are now ready to link up the hierarchy with the cube view data in Power BI.

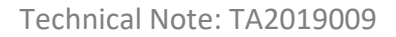

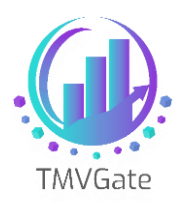

## <span id="page-12-0"></span>**4.0 Linking up the Cube data with hierarchy structure**

You can create a link between the cube data table with the hierarchy table to link up the cube data with the hierarchy information.

Assume that cube data is extracted without the respective aliases for the "Region" dimension.

The link can be easily created in Power BI by using the Managing Relationships function. Simply link up the "region" field in the cube data table as well as the hierarchy data table.

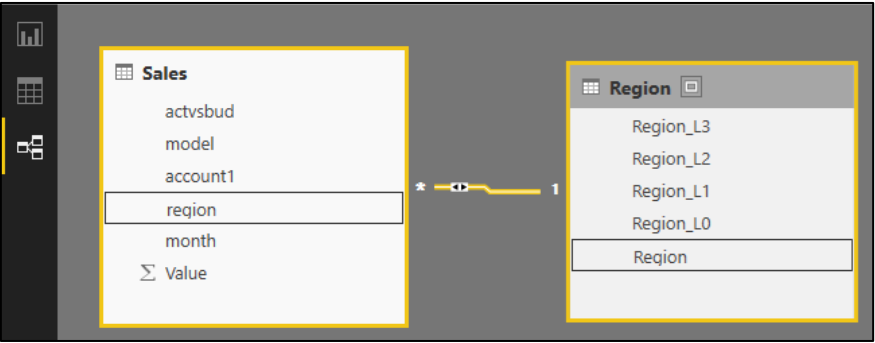

Once the relationship is established, you can start exposing the various levels of the "Region" dimension in Power BI report.

In this example, we are exposing the "Region L1" data in the report. With all the required levels visible for selection, you can start selecting the hierarchy in Power BI.

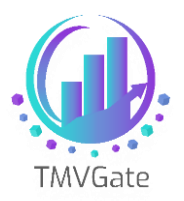

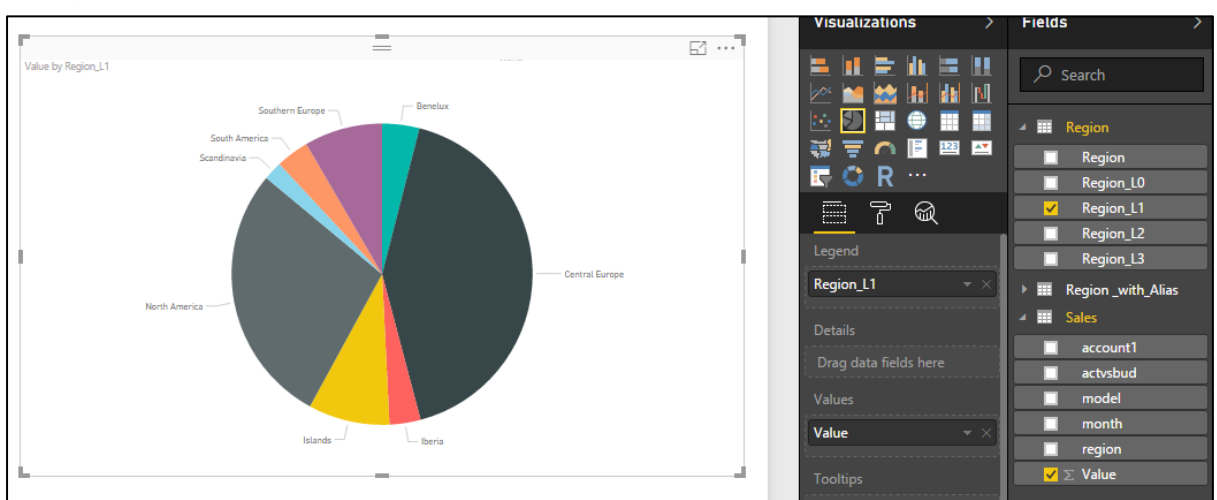

To further enhance the report, you can choose to create a hierarchy structure in Power BI similar to TM1. Please review Power BI guides on how to establish a hierarchy.

The following image shows an example of the hierarchy defined in Power BI. Once a hierarchy has been defined, you can start using the Drill function in Power BI to navigate through the data.

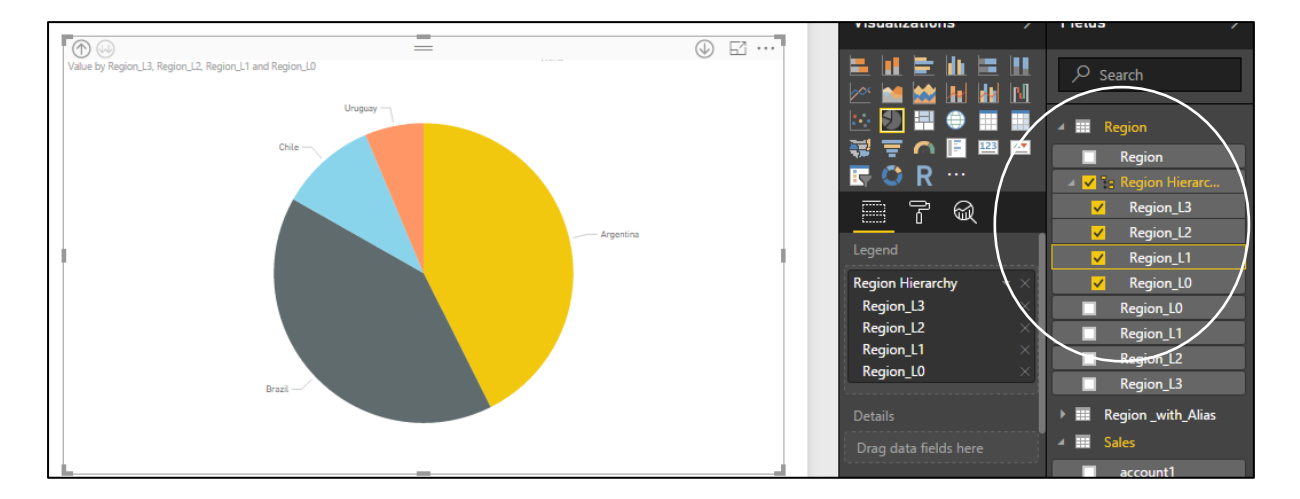

For cube data extracted with alias, you must have the equivalent alias extracted in the hierarchy through TMVGate. Instead of linking the element principal name, which is in the "Region" column, you will now choose the "Region\_L0" column to establish the relationship.

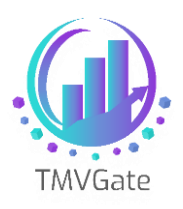

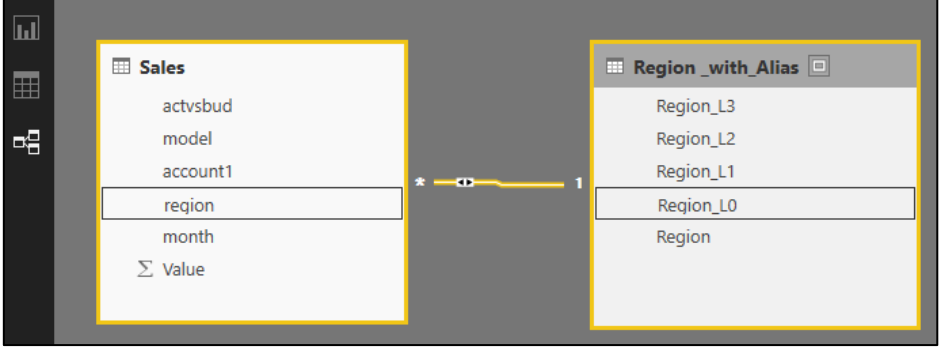

By providing this flexibility in TMVGate, users can choose to extract cube data using the element principal name, and enrich it with the corresponding alias using the hierarchy extract.